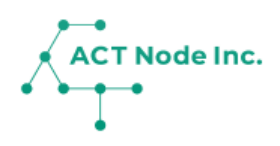

# **C-02. センサー側の連携設定 【手順 2】**

センサーから「アクト・アップ」にデータを送る 設定を行います。

> **IoTストアで購入したセンサーは この手順をスキップ(省略)出来ます。**

**Webhook URLをコピーする Step**

**1**

**センサーデバイス側に「アクト・アップ」にデータを送るための設定を 行います。**

**❶「接続センサー一覧」画面を開き、 作成したセンサー(コネクト)を選択し ❷ Webhook URLの「コピー」をタップします。**

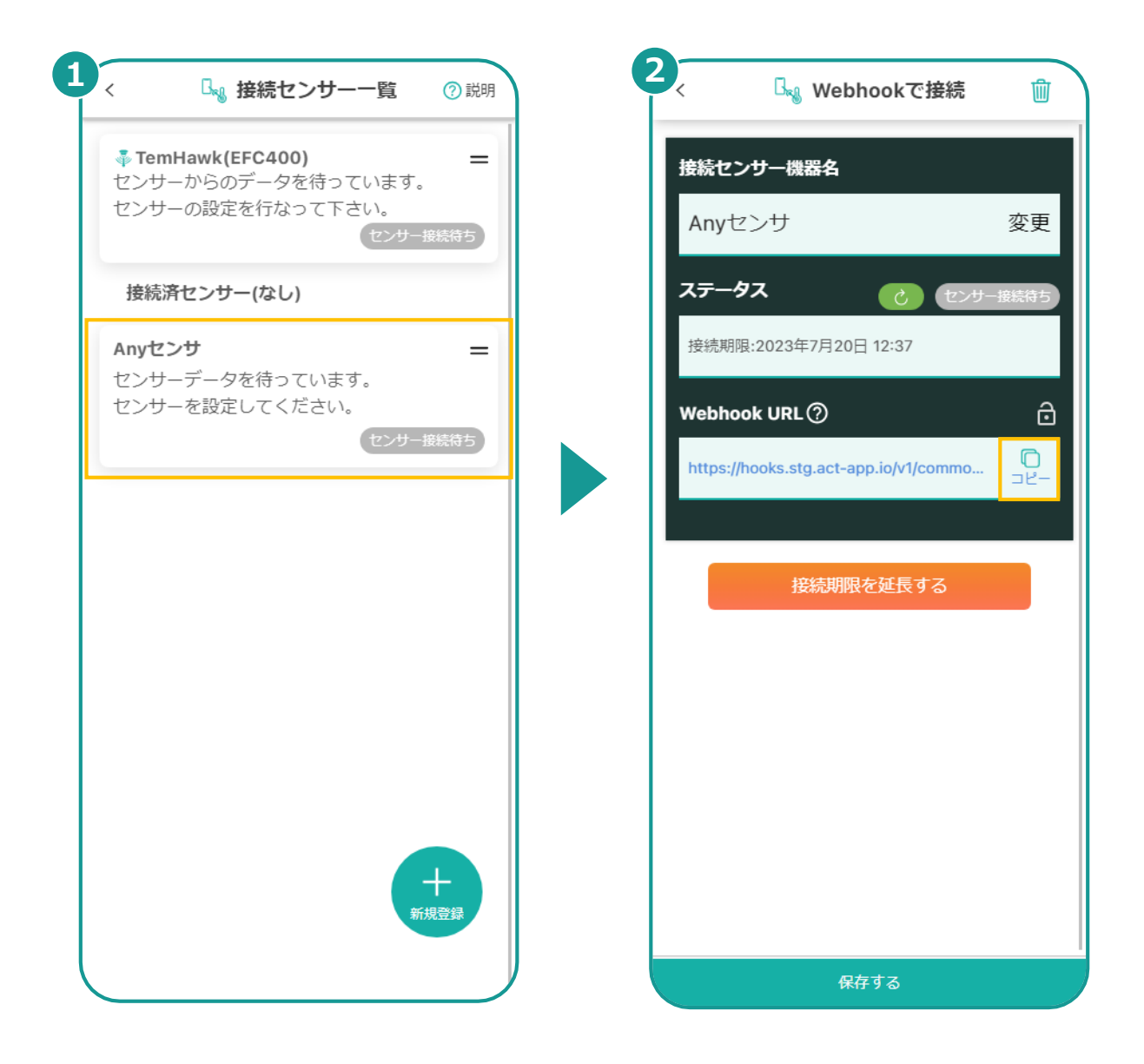

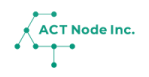

**2**

**センサーのデータ送信先にWebhook URLを設定する Step**

**ここでは参考としてPostmanを使用してWebhook URLにデータ を送信する方法を紹介します。 センサーからデータを送る場合は、それぞれのセンサーの仕組みに合**

**わせて同様の設定を行ってください。**

**❶ Postmanを開き、リクエスト新規作成を選択します。**

**❷ ステップ1でコピーしたURLを貼り付けます。**

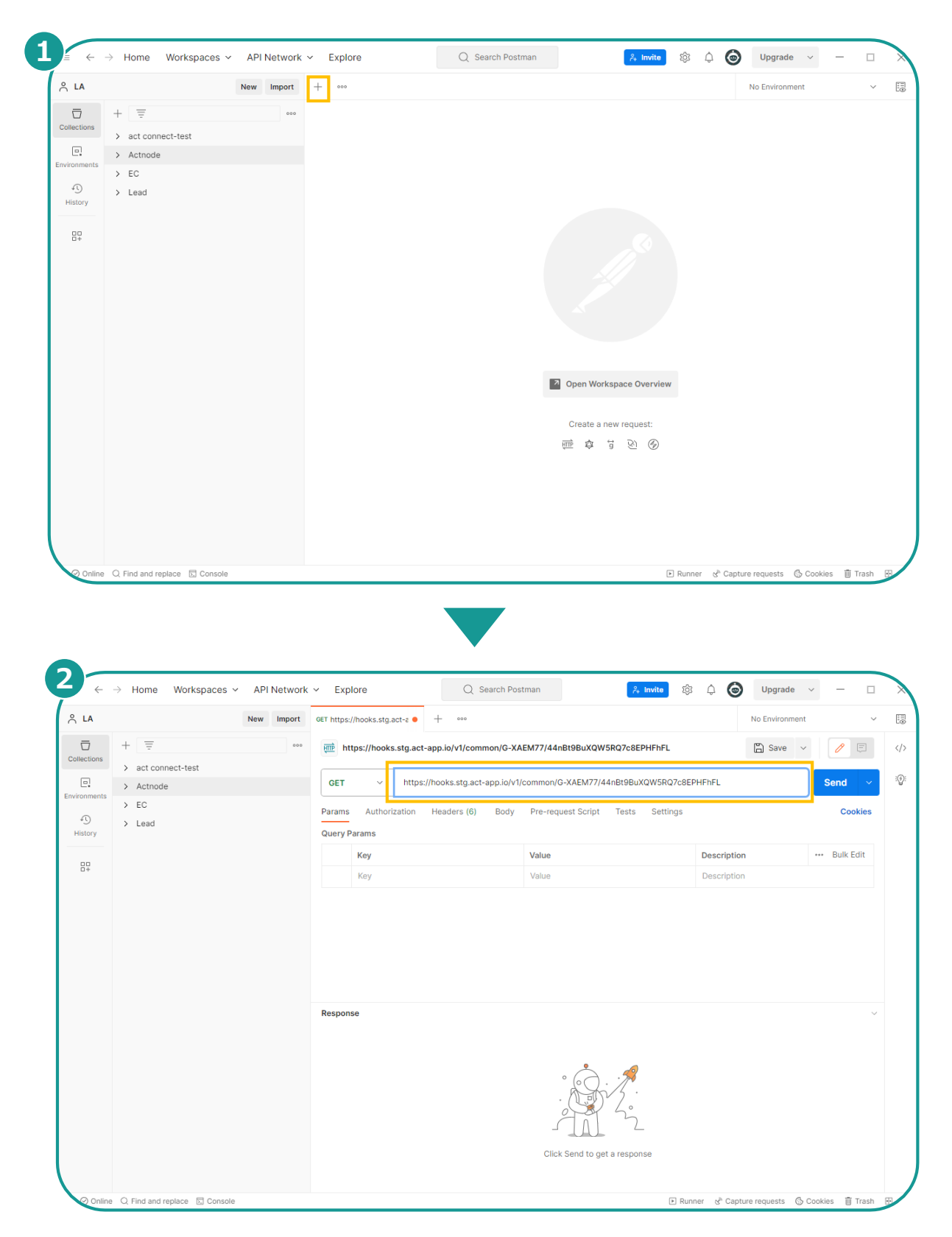

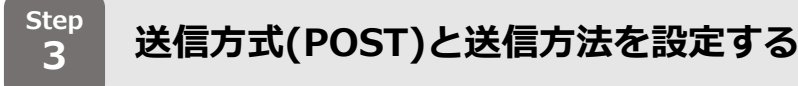

- **❶「Post」を選択します。**
- **❷ [Body]タブを選択します。**
- **❸ [raw]、[JSON]をタップします。**

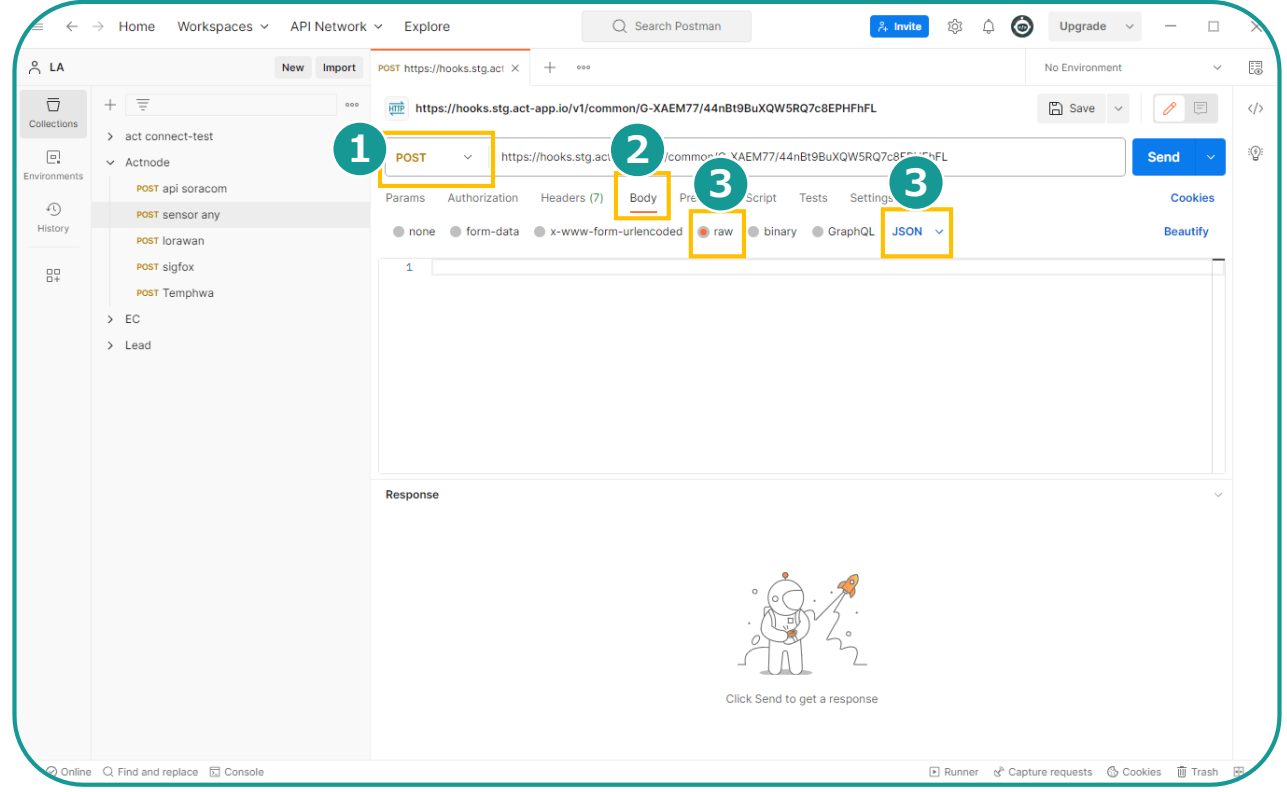

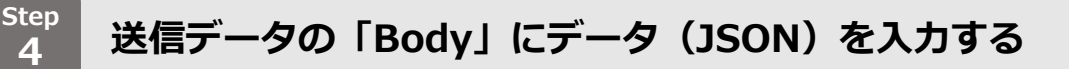

#### **❶ データを入力します。**

**※** 入力するJSONのフォーマットは次ページの接続APIの仕様を参照 ください。

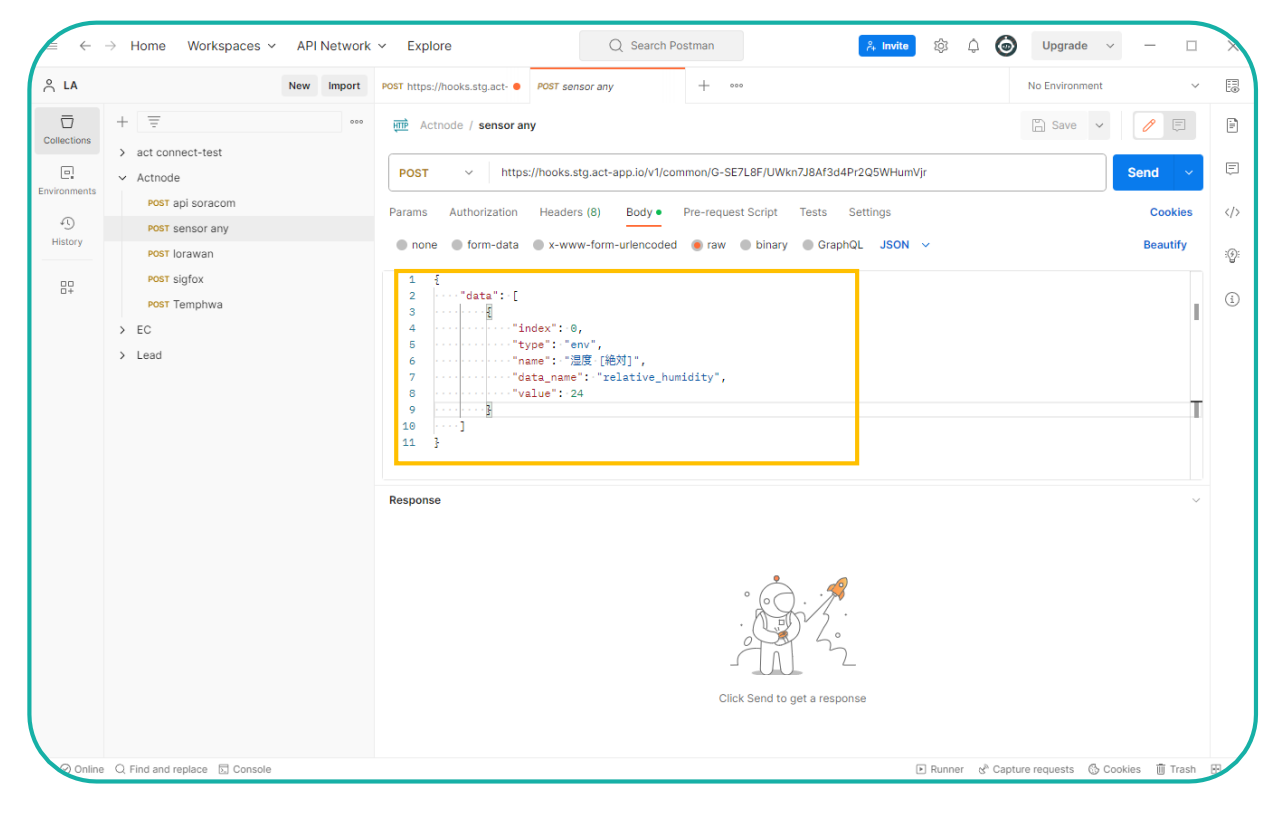

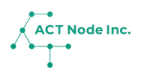

**▶次のページへ続く**

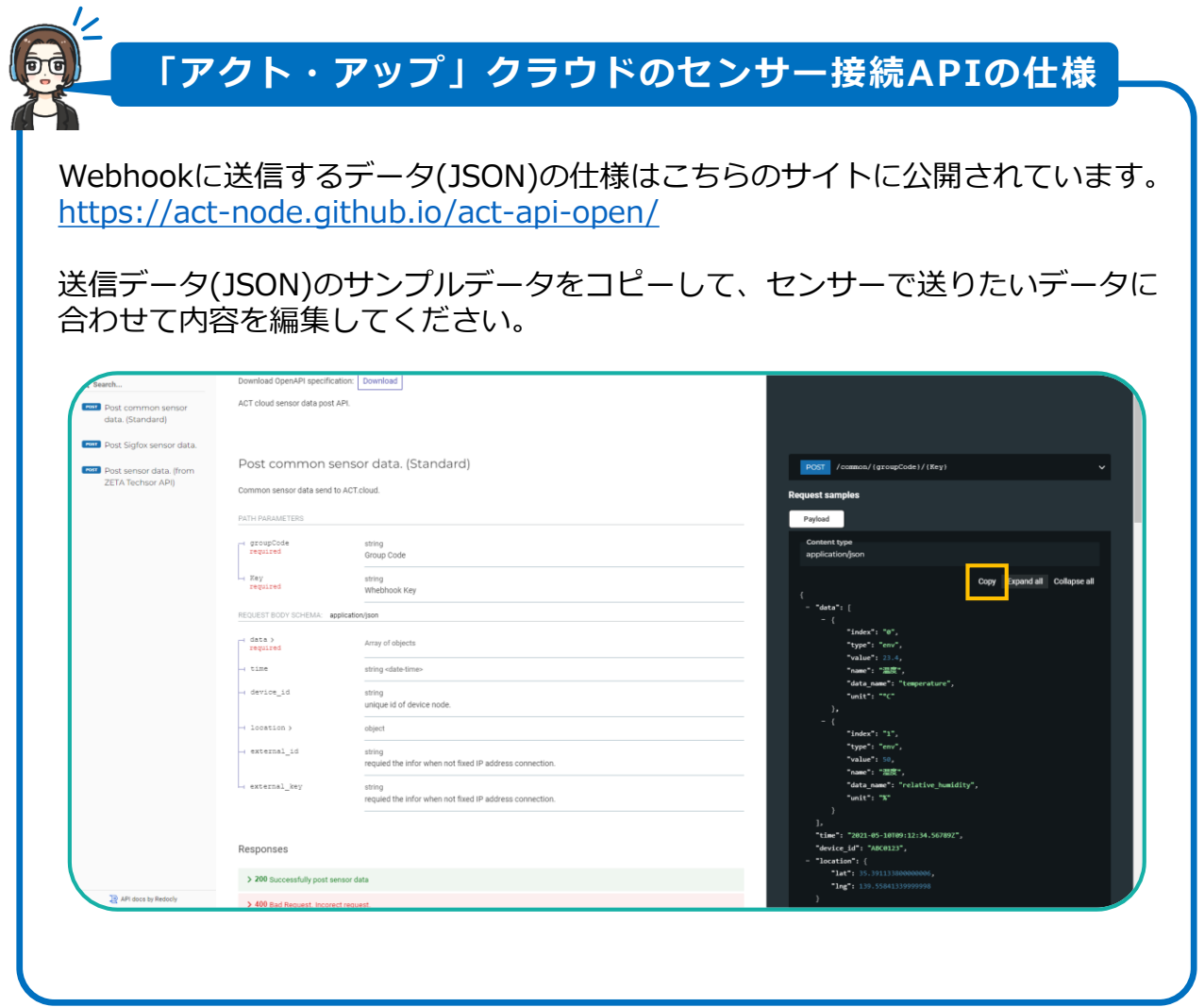

**5**

**リクエストを送信する Step**

#### **❶ [Send]をタップします。**

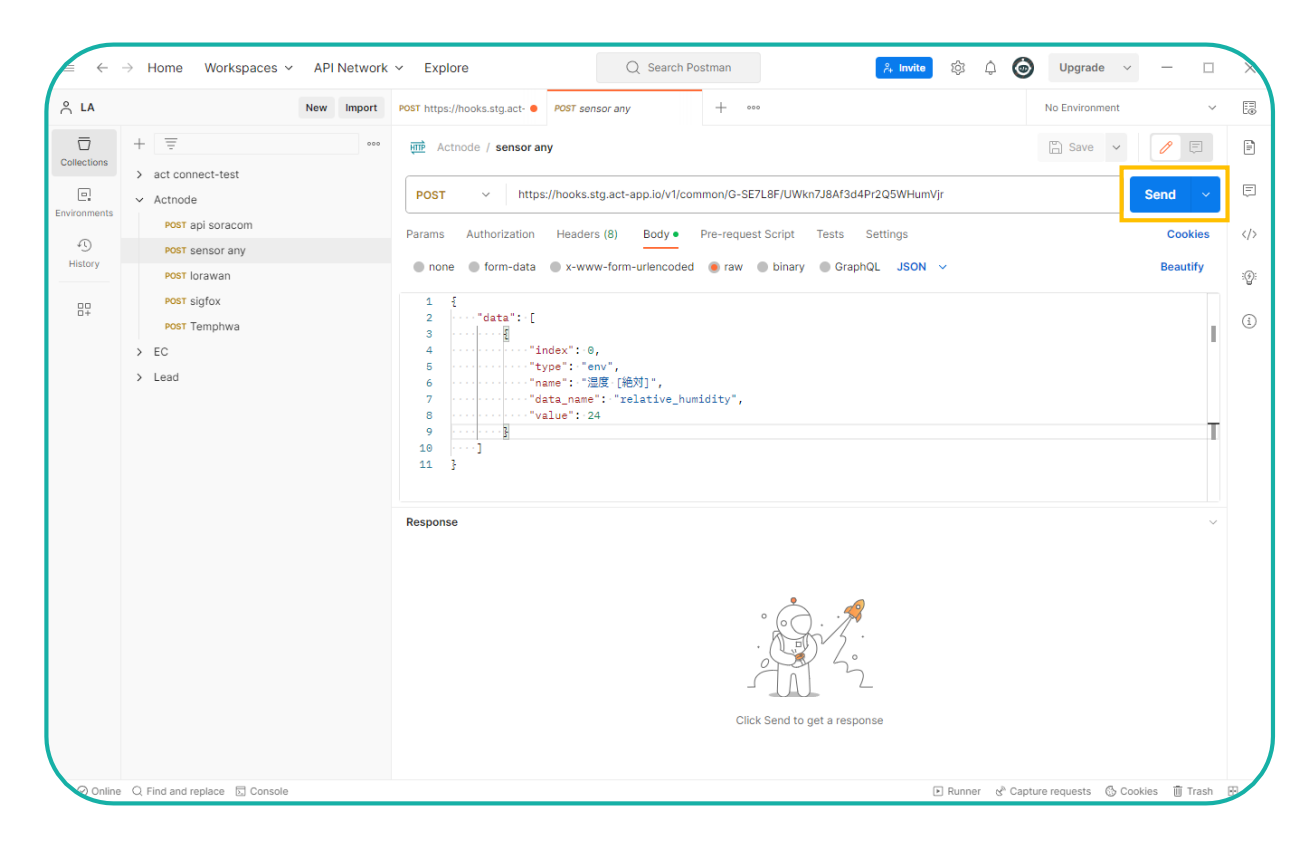

#### アクト・アップでセンサーデータの受信を確認する Step<br>6

- **STEP1で使用した「アクト・アップ」の画面に戻ります。**
- **❶ [ ]アイコンをタップします。**
- **❷ 接続状況を確認します。**

**センサーデータを受信するとステータスが「センサー接続待」から 「センサー接続済み」に変わります。**

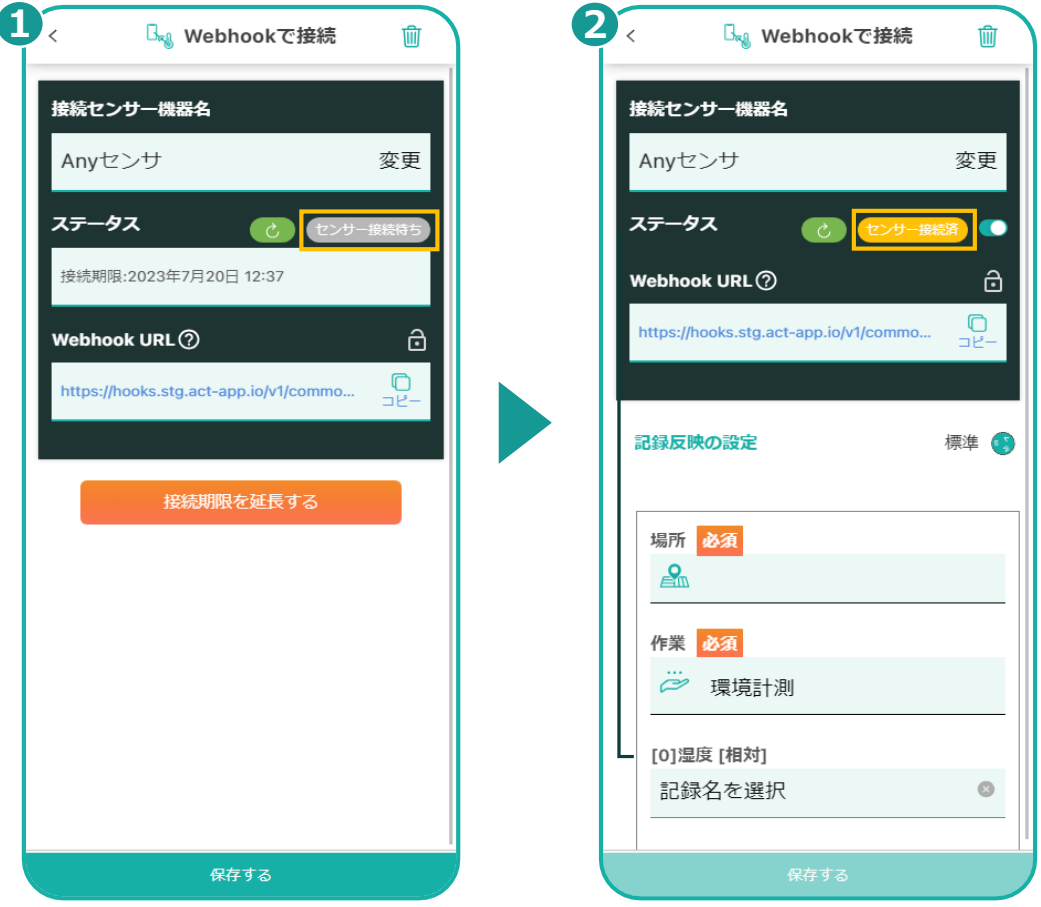